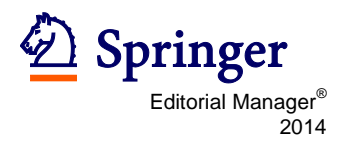

# **Editorial Manager®** 利用のご案内(**Reviewer**)

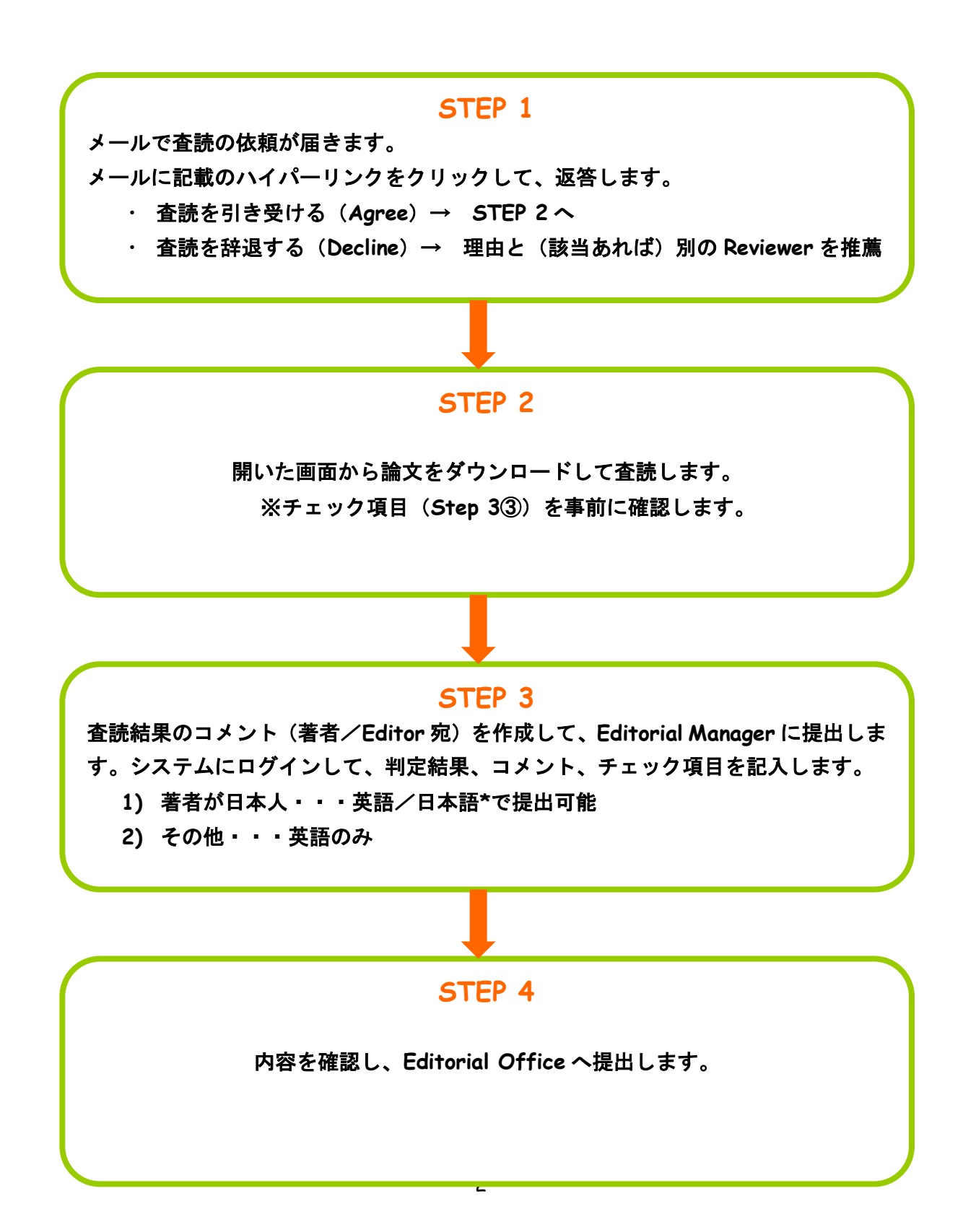

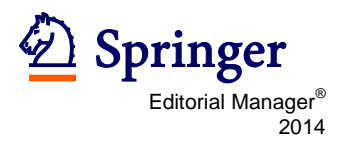

### **STEP 1**

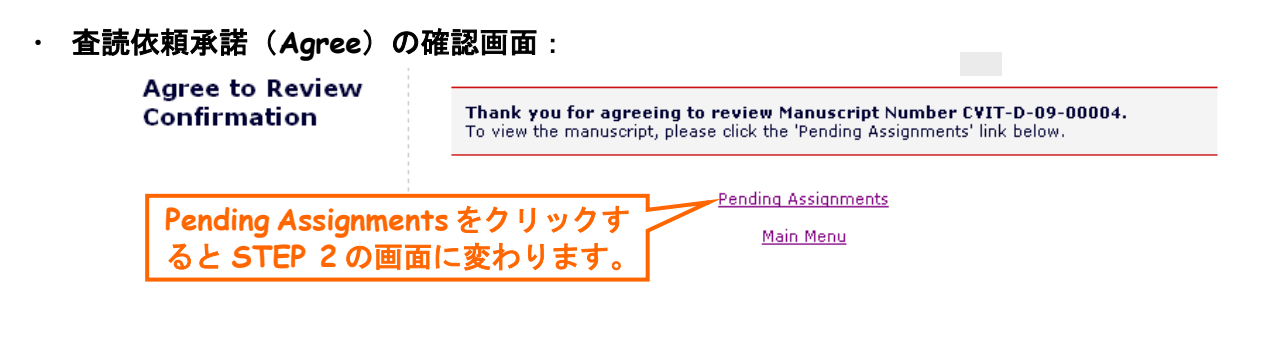

#### ・ 査読依頼辞退(**Decline**)の画面:

**Decline Review** 

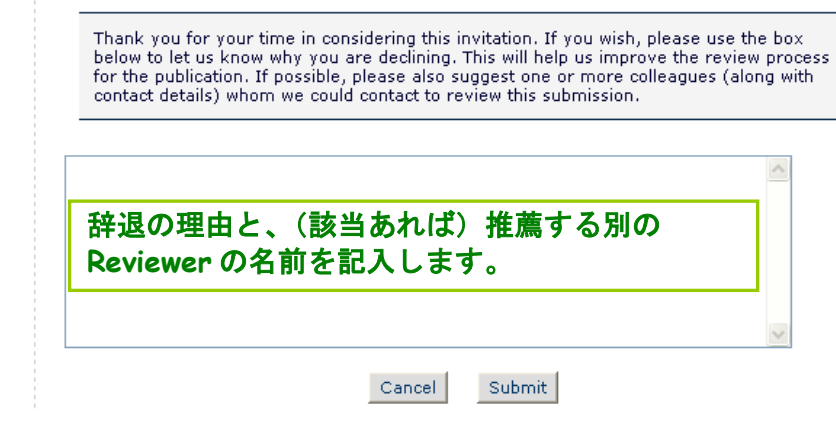

### **STEP 2**

・ **View Submission** か ら **PDF** 版の論文をダウンロードします。同時に **Submit Recommendation** からチェック項目を確認します。

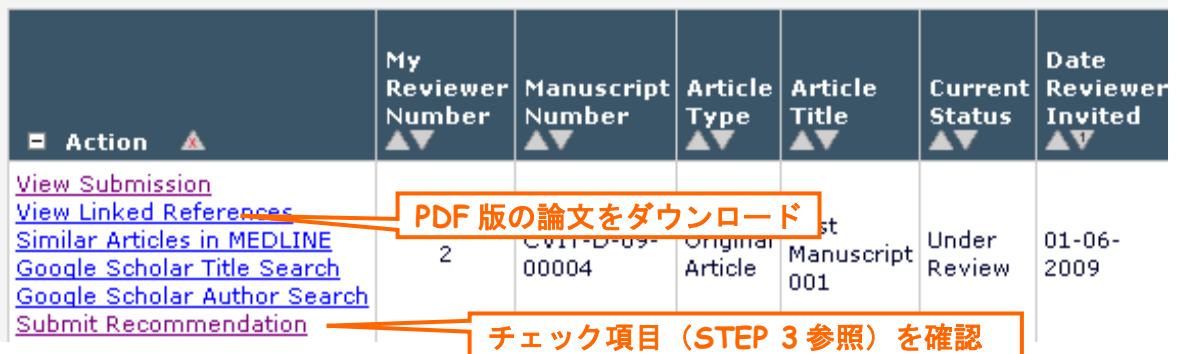

※論文番号の最後に「**R1**」「**R2**」…とある場合は、改訂された論文です。数字は改訂回数を表し ます。査読の前に必ずご確認ください。

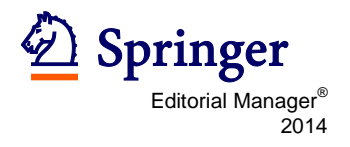

## **STEP 3**

・ 査読結果のコメント(著者/**Editor** 宛)を提出します。**STEP 2** の画面の **Submit Recommendation** をクリックします。

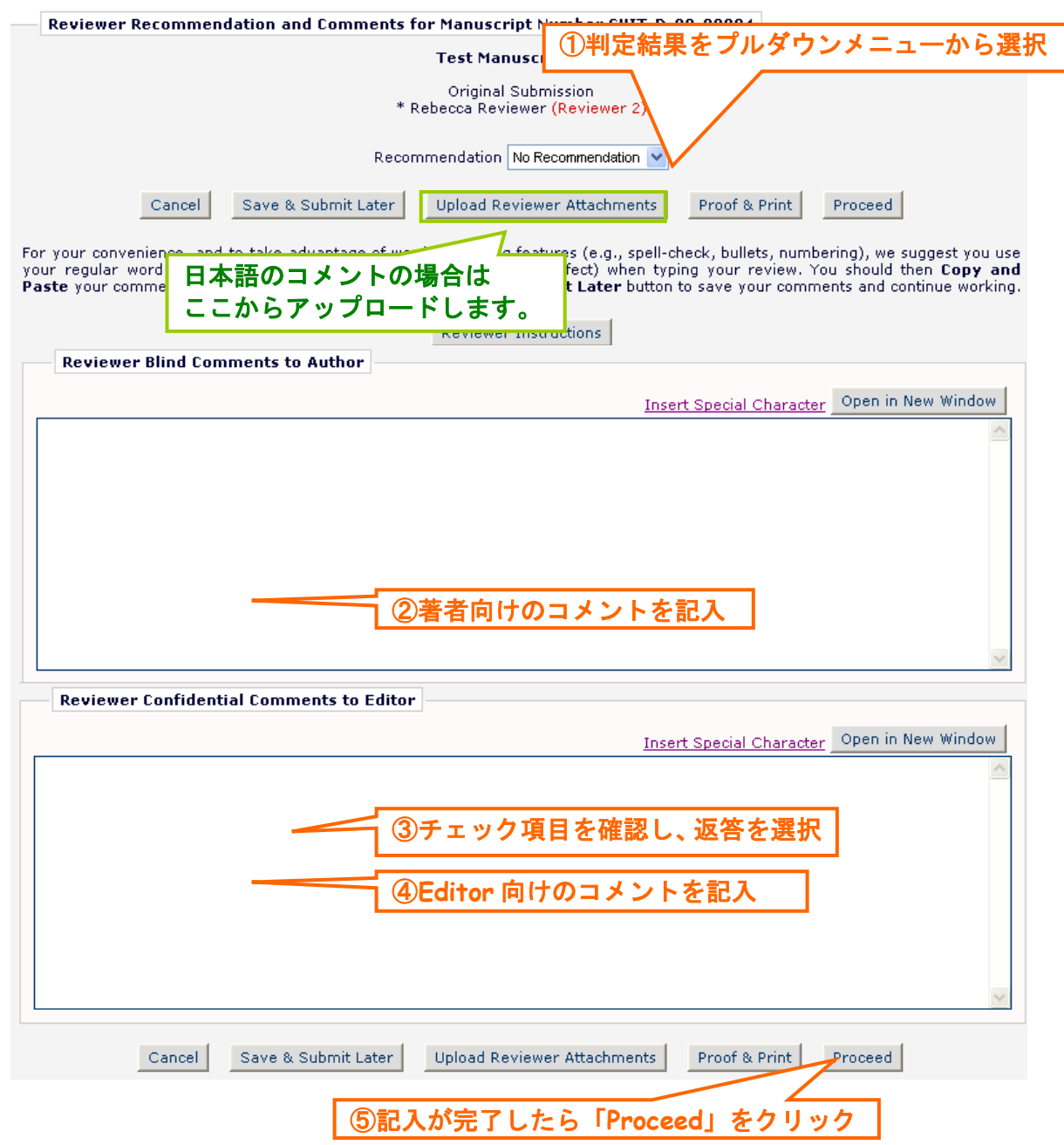

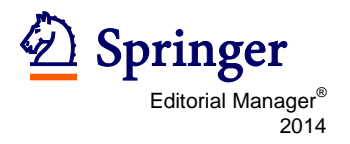

#### ・ **Transfer Authorization** の質問にご回答いただきます。

### [Instructions]

**Transfer Authorization** 

\* If this submission is transferred to another publication, do we have your consent to include your identifying information?

 $\odot$  Please Select Response  $\odot$  Yes  $\odot$  No

\* If this submission is transferred to another publication, do we have your consent to include your original review?

◎ Please Select Response ◎ Yes ◎ No

#### **-- Reviewer reports (**査読結果)を **Springer Plus** に送っても良いかどうかご選択をいただきます。

**-- Reviewer reports** には先生のお名前やご所属を含めることも含めないこともご選択いただけま す。

もしご選択されない場合には,**Reviewer reports** は **SpringerPlus** に送られません。

※SpringerPlus とは、

既存ジャーナルでの取り扱いが難しいとされる学術的研究や,あらゆる分野における データリポート等をも対象とした Open Access ジャーナルの 1 つで 2012 年 1 月に創刊されたものです: http://www.springerplus.com/

現在、CEN/CEN Casereports では、投稿論文を reject する際に、

Editor(AE/ME/EIC) の先生方に"reject"もしくは"reject and transfer to SpringerPlus"のどちら かをお選びいただけるようになっております。

この判定を選択されますと、著者に Reject 通知とともに、SpringerPlus への投稿を案内するメッセ ージが追加されます。

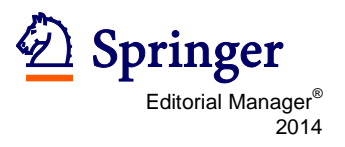

# **STEP 4**

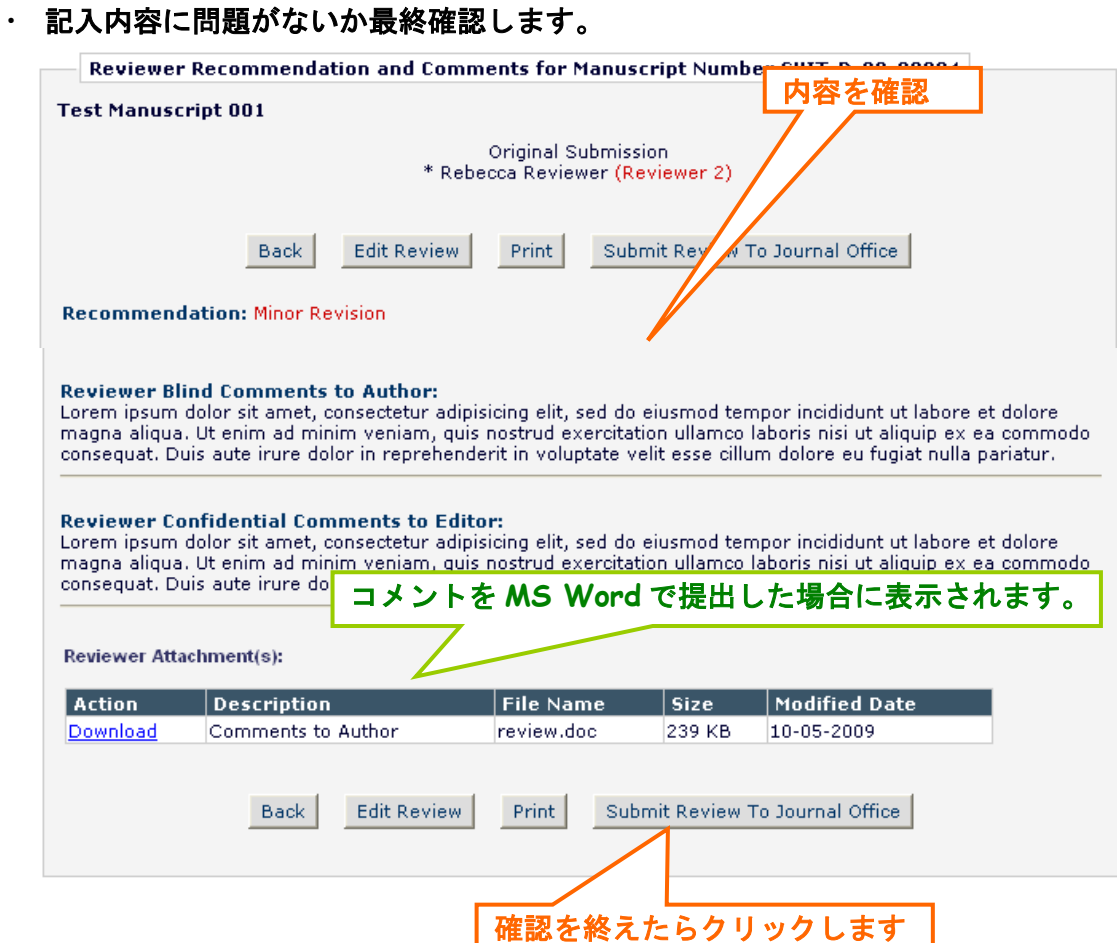

#### 下の画面が表示されたら手続きは完了です。審査にご協力いただき有難うございます。

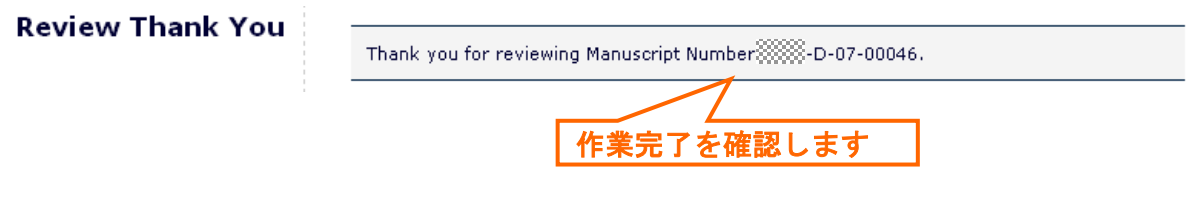

#### ☞ 操作方法などご不明な点がある場合には、**Editorial Office** までご照会ください。